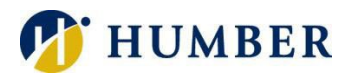

## How to Drop or Withdraw from a Course – Block Based

Block-based students are not allowed to self-withdraw from courses within their primary block until after the last day to add a course for the term. If you require assistance withdrawing from a course within your primary block before the last day to add, you must speak with your Program Coordinator/Advisor or submit a Records/Registration E-form through MyHumber:

- 1. Login to [MyHumber](http://www.humber.ca/myhumber)
- 2. Select the Student Tab
- 3. Click Student Records
- 4. Click Records/Registration E-form
- 5. From the drop-down box under "How can we help you", select I am a block-based student, and I would like to drop a course
- 6. Complete the remainder of the e-form and submit.

To drop your additional block course(s) (General Electives, Communications, Mathematics, and Program Electives) please ensure you are on the Find Classes or Enter CRNs tab on your Registration screen.

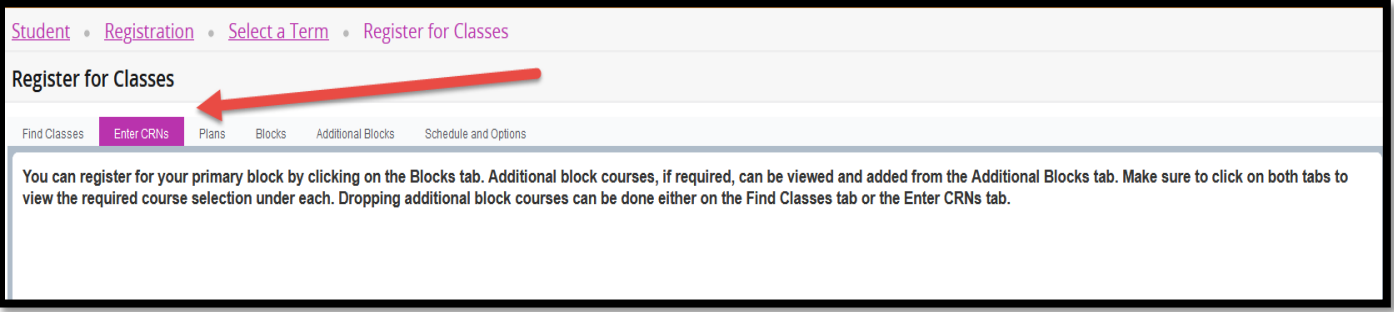

After the deadline to add a course for the term has passed, block-based students will have the ability to selfdrop/withdraw from courses within their MyHumber account.

- 1. Login to [MyHumber](http://www.humber.ca/myhumber)
- 2. Select the Student Tab
- 3. Click Registration
- 4. Click Register for Classes
- 5. Select a Term, click Submit
- 6. Under the Summary section, select Web Drop Course or Web Withdrawn Course from the dropdown button under the Action heading.
- 7. Click Submit

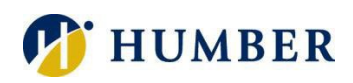

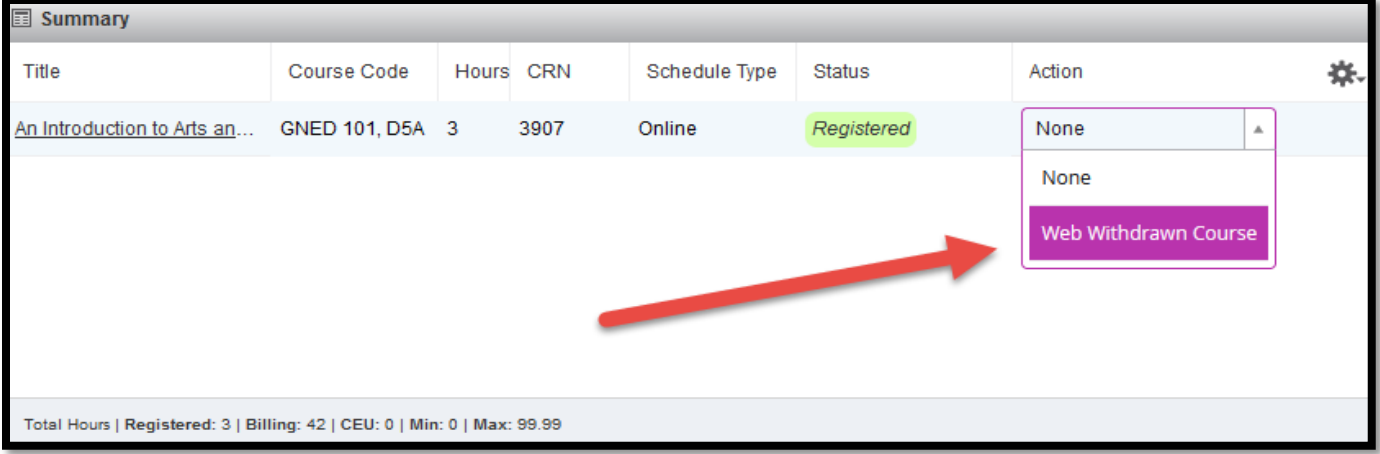

## \*\*Important: The drop action choices presented are based on dates set in the Academic Calendar.\*\*

Please be sure to review the **Academic Calendar** for the last day to drop a course for a refund and the last day to drop a course without academic penalty deadline.